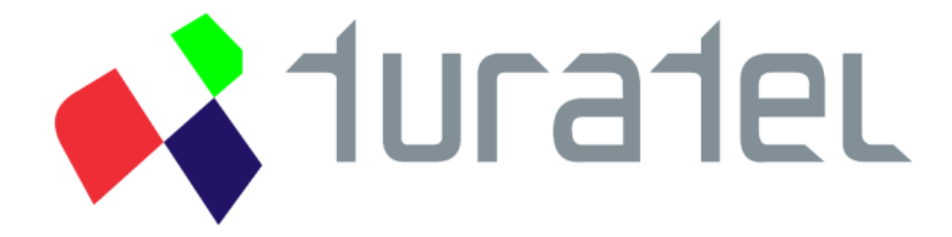

## **MS Excel Mesaj Gönderim Eklentisi**

## **Kurulum ve Kullanım Kılavuzu**

**Sürüm: 1.0.1**

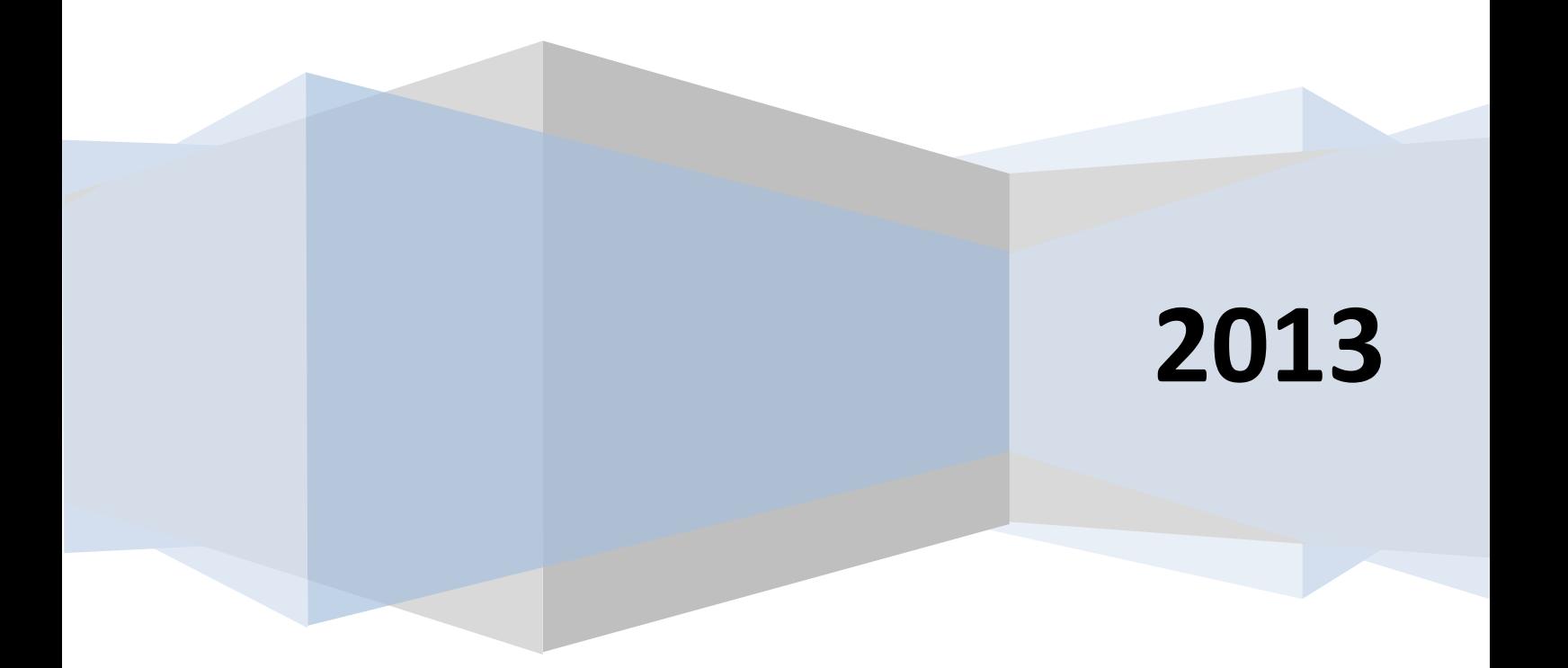

# <span id="page-1-0"></span>**İÇİNDEKİLER**

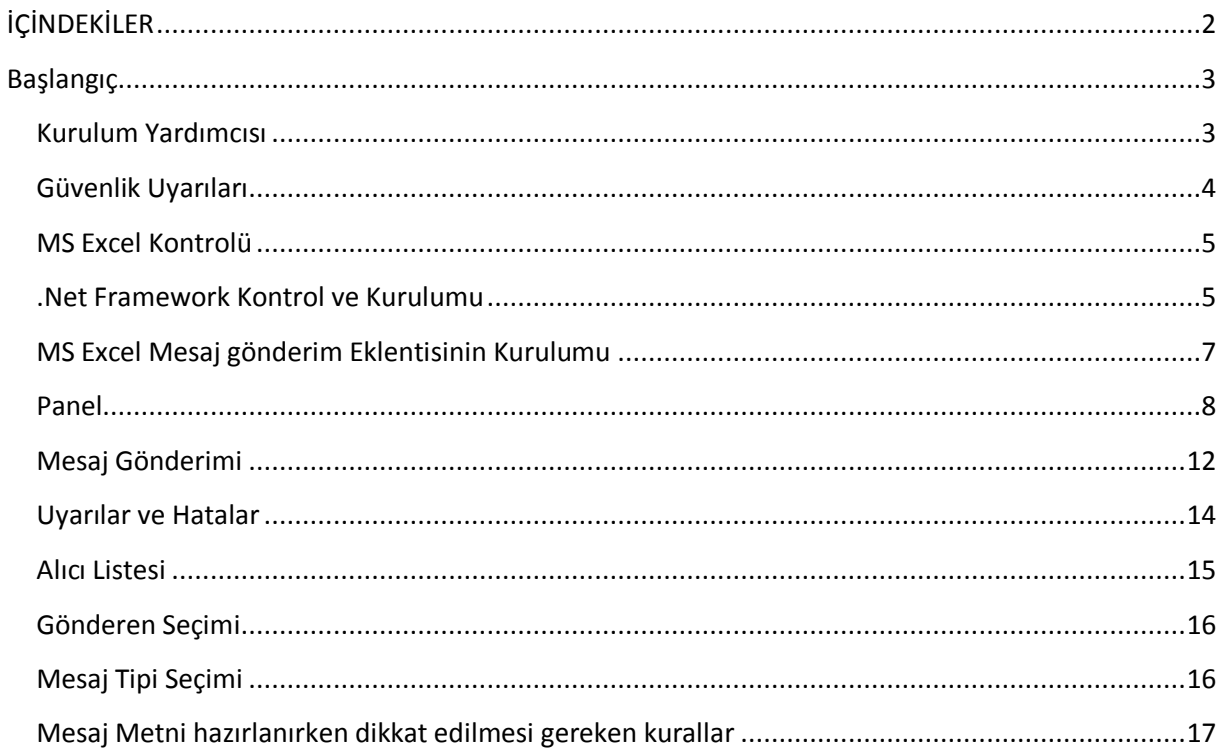

## <span id="page-2-0"></span>**BAŞLANGIÇ**

Turatel MS Excel Eklentisi ile Microsoft MS Excel dosyalarınızdan seçtiğiniz alıcılara yine MS Excel içinden belli bir mesajı gönderebilir veya MS Excel içinde ürettiğiniz mesaj metinleri ile numara bazında parametrik mesajlar hazırlayarak alıcılarınıza mesaj dağıtımı yapabilirsiniz.

MS Excel Eklentisi ile tüm Windows ve MS Excel sürümleri desteklenmeye çalışılmakta ve testlerimizi kullanılan tüm Windows işletim sistemleri ve Microsoft MS Excel uygulamalarında yapmaktayız. Bununla birlikte İşletim sistemine özel tanımlar (*yetki, bölgesel ayarlar, vb*) değişiklikler nedeni ile sorun yaşandığı takdirde bizimle paylaşmanızı rica ederiz.

Yükleme sırasında yaşayacağınız sorunların başlıcaları aşağıdaki gibi olabilir. Bu durumda aşağıdaki değişiklikleri yapıp tekrar deneyerek sorunu çözmemize yardımcı olmanızı rica ederiz.

- Kısıtlı kullanıcı yetkisi nedeniyle yükleme yapılamaması durumunda bilgisayarınıza Yönetici yetkisi ile girmenizi veya kurulumu Yönetici yetkisi ile yapmayı deneyiniz.
- Bölgesel ayarlarınız Türkçe dışında ise geçici olarak Türkçeye geçip deneyiniz. Başarılı olduğunuz takdirde lütfen bize Bölgesel Ayar seçeneklerinizi bildiriniz. Bu şekilde bölgesel ayarınıza özel değişiklik yapma imkanımız olacaktır.
- Gönderim sırasında yaşayacağınız sorunlarda lütfen PROXY ayarlarınızı kontrol ediniz. Bunun için Internet Explorer Proxy Ayarlarınızda yaptığınız değişikliği, Turatel MS Excel Eklentisinde de Proxy Server Ayarları kısmına girmeniz gerekecektir.

## <span id="page-2-1"></span>**Kurulum Yardımcısı**

Turatel MS Excel Eklentisinin kurulumu aşağıdaki adresten indirip çalıştıracağınız bir kurulum yardımcısı tarafından otomatik olarak yapılacaktır.

#### <http://app.turatel.com/Excel/>

Açılan sayfada **"Yükle"** butonuna tıklayınız.

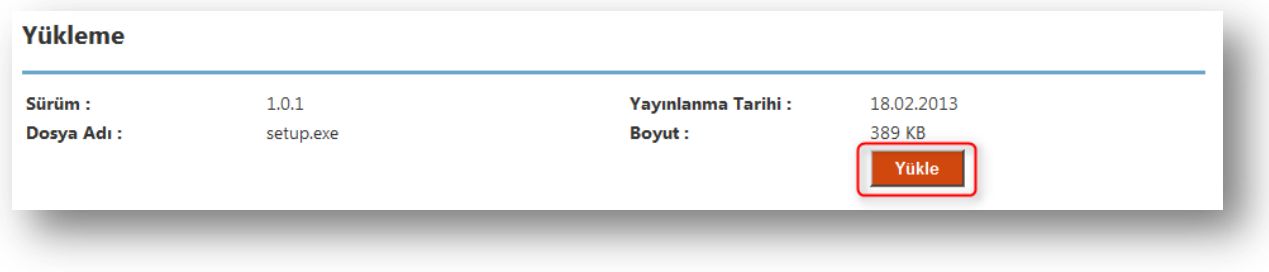

Dosya Yükleme – Güvenlik Uyarısında **"Çalıştır"** ' a tıklayınız.

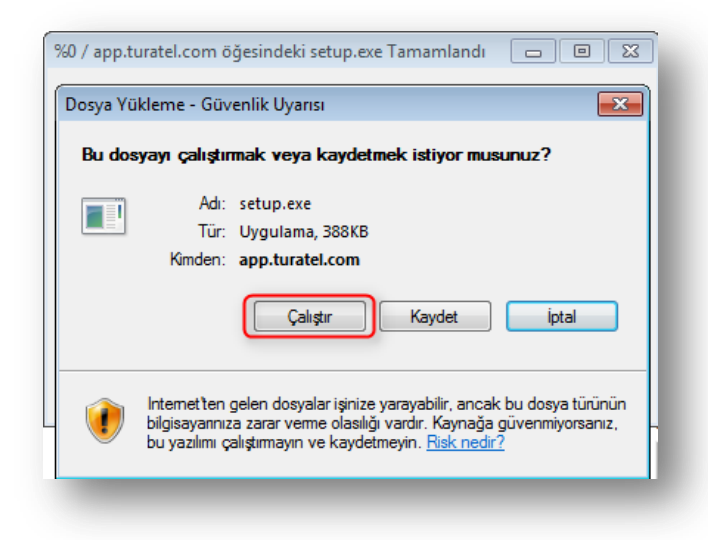

## <span id="page-3-0"></span>**Güvenlik Uyarıları**

Browser ve Uygulama ile ilgili Güvenlik Uyarıları geldiğinde **"Çalıştır"** ' a tıklayınız.

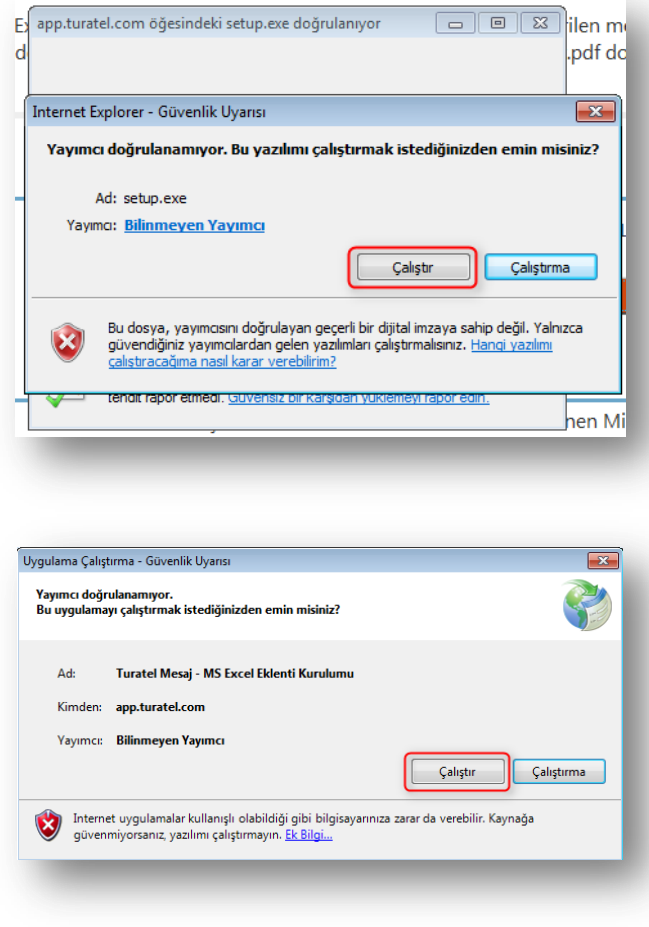

### <span id="page-4-0"></span>**MS Excel Kontrolü**

Turatel MS Excel eklentisinin çalışabilmesi için bilgisayarınızda MS Excel programının kurulu olması gereklidir, aksi halde kuruluma devam edilemez.

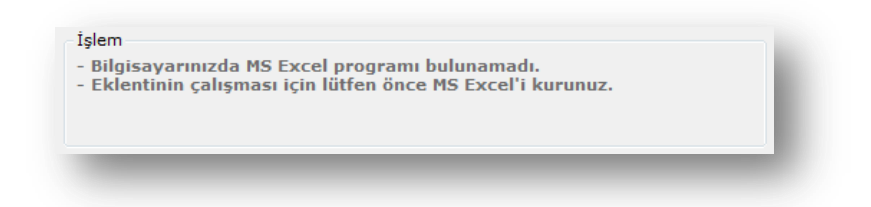

MS Excel kurulu ise kurulu olan sürümü görebilirsiniz.

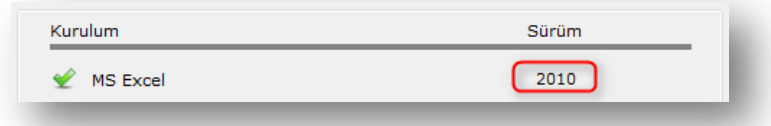

## <span id="page-4-1"></span>**.Net Framework Kontrol ve Kurulumu**

Turatel MS Excel Eklentisi .Net Framework 4.0 sürümü kullanılarak geliştirilmiş bir ürün olduğundan çalışabilmesi için bilgisayarınızda .Net Framework 4.0 yüklü olmalıdır. Otomatik güncellemelerin açık olduğu tüm windows uygulamalarında bu ortam otomatik olarak yüklenmektedir. Dilerseniz bu işlemi Windows Update'i kullanarak kendiniz de gerçekleştirebilirsiniz. Eğer eklenti kurulumunun yapmasını isterseniz aşağıdaki şekilde devam ediniz.

**"Şimdi Kur"** link'ine tıklayarak kurulumu başlatınız.

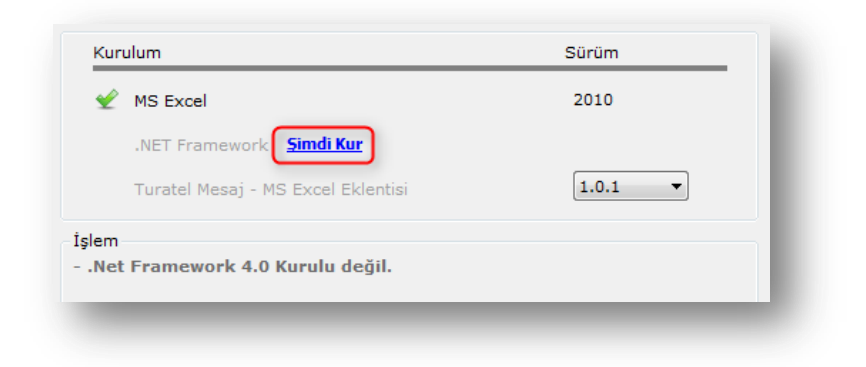

.Net Framework 4.0 kurulum dosyasının internet 'ten indirilmesini onaylayınız.

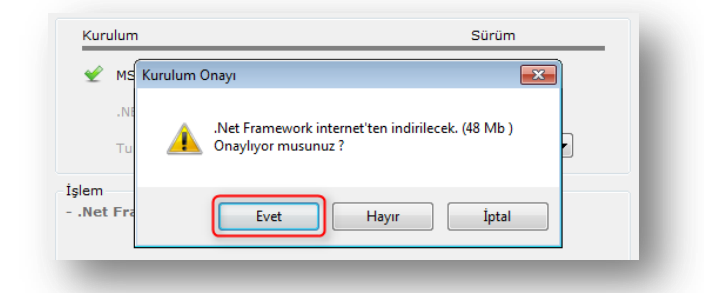

.Net Framework 4.0 indirildikten sonra kurulum otomatik olarak başlar.

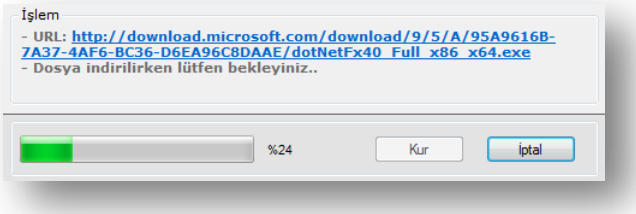

Kurulum başladığında "Kullanıcı Hesabı Denetimi" uyarısında **"Evet"** ' e tıklayınız.

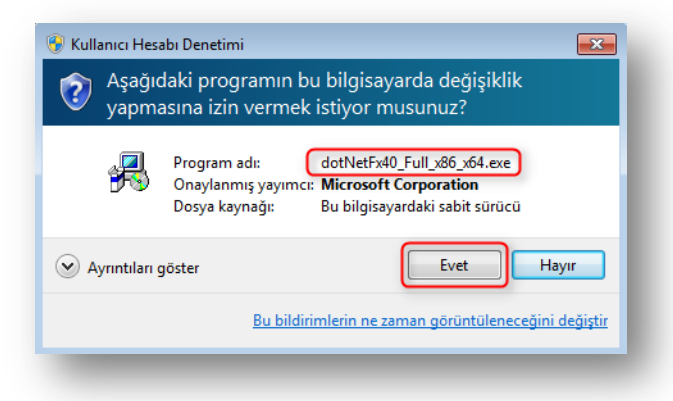

**-!- .Net Framework 4.0'ın çalışabilmesi için bilgisayarınızı yeniden başlatmanız gereklidir.–!-**

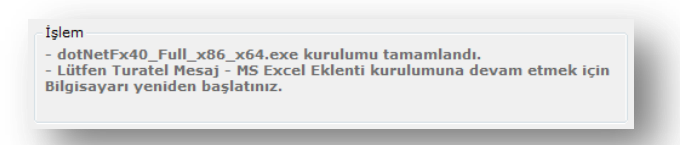

MS Excel Eklenti kurulumunu tekrar çalıştırdığınızda ".Net Framework 4.0" sürümünün kurulu olduğunu görebilirsiniz.

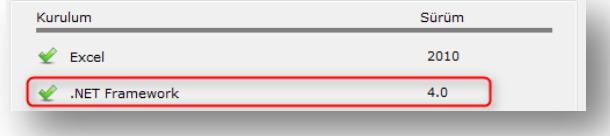

## <span id="page-6-0"></span>**MS Excel Mesaj gönderim Eklentisinin Kurulumu**

Bilgisayarınızda "MS Excel" ve ".Net Framework 4.0" hazır ise MS Excel Mesaj Gönderim Eklentisinin kurulumuna başlanabilir.

#### **"Kur"** butonuna tıklayınız.

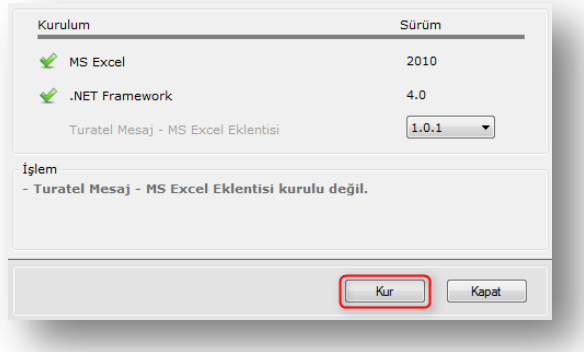

MS Excel Mesaj Gönderim Eklentisinin en son sürümü internet 'ten indirilerek otomatik olarak kurulacaktır.

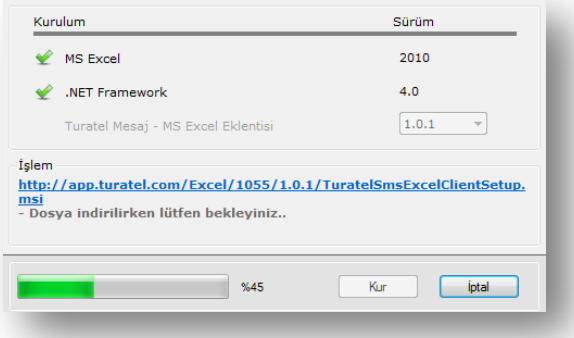

Kurulumdan sonra işlem aşağıdaki şekilde sonlanacaktır.

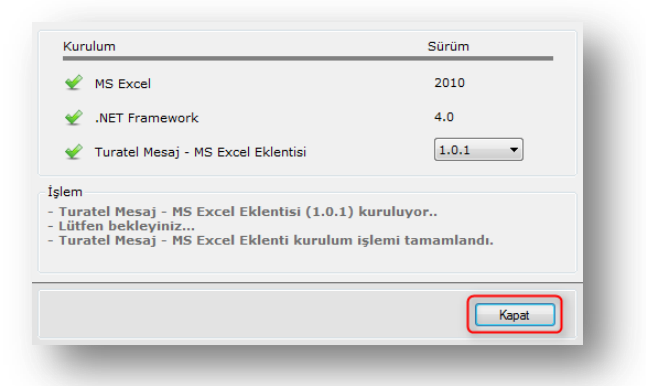

Kurulum işlemi tamamlandığında "Kapat" butonu ile kurulum ekranından çıkılabilir.

**MS Excel Mesaj Eklentisi kullanıma hazırdır.**

#### **MS Excel programını çalıştırabilirsiniz.**

<span id="page-7-0"></span>Kurulum tamamlandıktan sonra MS Excel' i çalıştırdığınızda Turatel buton grubunu görebilirsiniz.

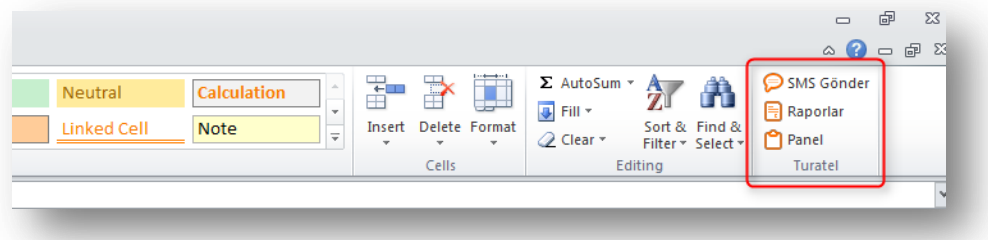

#### **SMS Gönder :**

Gönderim yapmak istediğiniz alıcıları seçtikten sonra bu butona tıklayınız. Daha sonra seçtiğiniz alıcıların yer aldığı mesaj metninizi de girebileceğiniz bir form açılacaktır.

#### **Raporlar :**

Yaptığınız gönderimleri paket ve alıcı bazında listelemek için kullanabilirsiniz.

#### **Panel :**

Giriş Paneli ilk yüklemede kapalı olarak gelecek şekilde ayarlanmıştır.

Paneli görüntülemek için "Panel" butonuna tıklayınız.

Daha sonra Ayarlar bölümünden MS Excel'i her açtığınızda Panel'in açık ya da kapalı gelme durumunu ayarlayabilirsiniz.

#### **Turatel MS Excel Mesaj Paneli :**

Turatel tarafından size verilmiş olan

**Kanal Kodu, Kullanıcı** ve **Şifrenizi** buraya girerek Turatel gönderim sistemine giriş yapabilirsiniz.

#### **Beni Hatırla** :

Girdiğiniz kullanıcı bilgilerinin daha sonraki kullanımlarınızda otomatik gelmesini sağlamak istediğinizde seçiniz.

#### **Proxy Sunucu Ayarları :**

İnternet bağlantınızı Proxy Sunucu üzerinden yapıyorsanız "Proxy kullan" seçeneğini işaretleyerek açılan panelden Proxy ayarlarınızı girebilirsiniz.

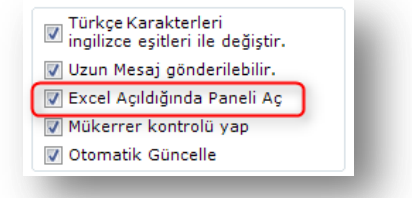

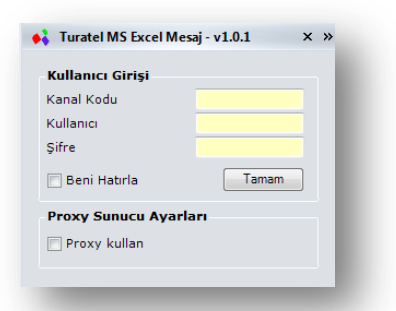

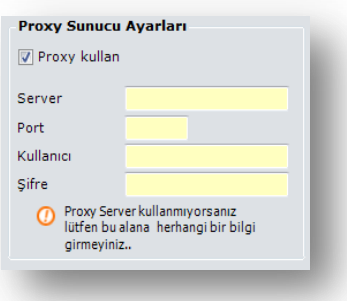

#### **Gönderim Durumları**

Gün içinde gönderilen SMS'lerin **Toplam**, **Başarılı**, **Bekleyen** ve **Hata** durumundaki adetlerini gösterir.

#### **1. Bilgilendirme ve Ayarlar**

#### **Tanımlar :**

Turatel'de tanımlanmış detaylı kullanıcı bilgilerinizi gösterir.

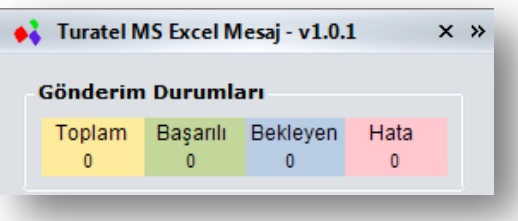

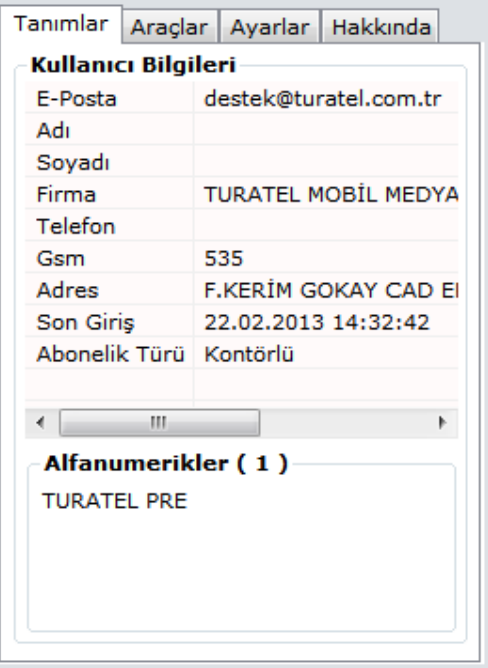

#### **Araçlar:**

#### **Sms Gönderim İptali**

İleri tarihli ve henüz gönderimine başlanmamış mesajlarınızı takip numarası bazında iptal edebilirsiniz.

#### **Log Dosyası**

"Log dosyasını göster" 'e tıklayarak MS Excel Eklentisi ile ilgili yapılan işlemlerin kaydedildiği klasöre ulaşabilirsiniz.

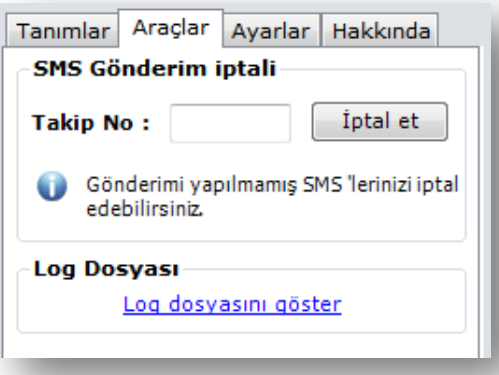

#### **Ayarlar:**

#### **Zaman aşımı**

Gönderdiğiniz mesajlar için son dağıtımı saatinin otomatik olarak belirlenmesini sağlayabilirsiniz. Örneğin: 19:00 olarak bir tanım verdiğinizde bu saatte kadar mesajınızı almamış alıcılarınıza iletim yapılmaz.

#### **Varsayılan Gönderen**

Sistemde tanımlı Alfanumerik'lerinizden birini varsayılan gönderen olarak belirleyebilirsiniz. Bu şekilde gönderim formlarında bu tanım seçili olarak gelecektir.

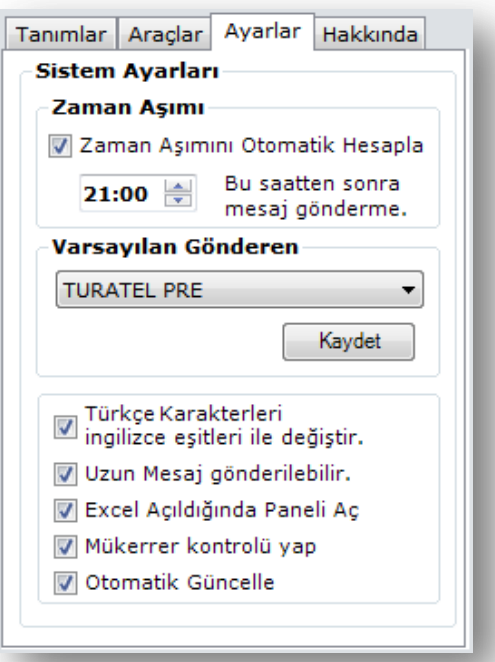

#### **Türkçe karakterleri ingilizce eşitleri ile değiştir**

Mesaj metni içindeki Türkçe karakterlerin İngilizce karşılığı ile gönderim sırasında otomatik olarak değiştirilmesini sağlar.

Türkçe karakter gönderimi yapabilmek için Operatörden özel yetki alınmak zorundadır. Bu yetkiden sonra da gönderim tipinde Türkçe seçimi yapılmalıdır. Türkçe SMS gönderimlerinde standart 160 karakter limiti yerine 70 karakterlik üst limit mevcuttur.

#### **Uzun Mesaj gönderebilir**

160 karakter üstü SMS gönderimine izin vermenizi sağlar.

#### **MS Excel açıldığında paneli aç**

MS Excel'i her açtığınızda Panel'in açık ya da kapalı gelme durumunu ayarlayabilirsiniz.

#### **Mükerrer kontrolü yap**

Seçilen alıcılar içinde benzer olanları kontrol eder ve alıcı listesinden çıkartır.

#### **Otomatik Güncelle**

MS Excel eklentisinin yeni sürümü yayınlandığında bilgi vererek yüklenmesini sağlar.

#### **Hakkında**

Firma bilgilerimize bu ekrandan ulaşabilirir, MS Excel Eklentisi ile ilgili Kurulum ve Kullanım Kılavuzunu indirebilirsiniz.

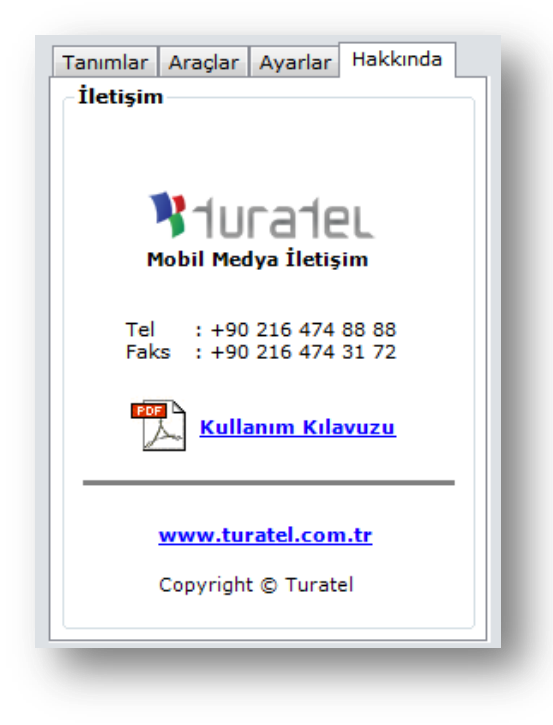

#### **2. Duyurular**

Eklenti, Turatel veya Operatör duyurularını buradan takip edebilirsiniz.

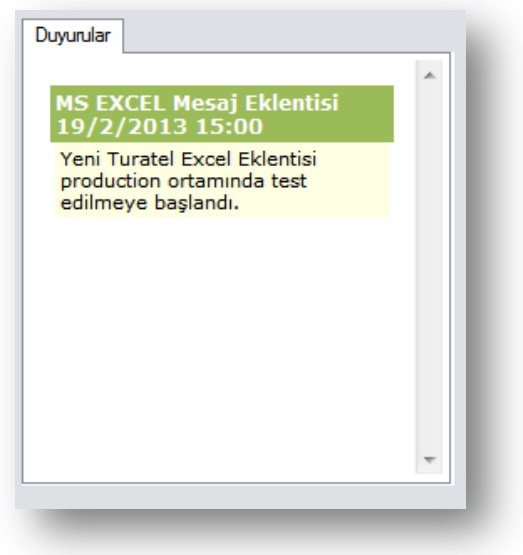

## <span id="page-11-0"></span>**Mesaj Gönderimi**

Gönderilen mesajlardan çeşitli nedenlerle **başarısız olanlar için operatör tarafından ücret alınmamaktadır**. Turatel sunucularında hiç bir mesaj, gönderim sırasında hata alındığı takdirde tekrar işleme alınmaz.

MS Excel Eklentisi ile iki tür SMS gönderimi yapabilirsiniz.

#### **1. Birden fazla alıcıya tek mesaj**

Seçtiğiniz alıcılara sabit bir mesaj gönderimi yapabilirsiniz.

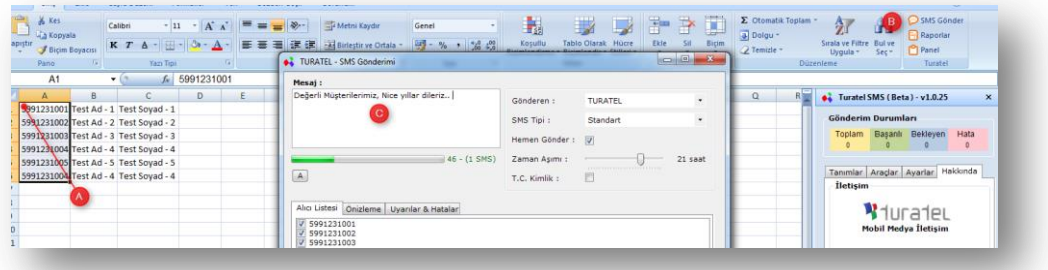

#### **Örnek Mesaj Metni**:

*Değerli müşterilerimiz, nice mutlu yıllar dileriz.*

- MS Excel'den alıcı numaraları seçiniz.
- **SMS Gönder** butonuna basınız.
- Göndermek istediğiniz mesaj metnini yazınız.

#### **2. Parametrik Gönderim (***Her alıcıya özel mesaj***)**

MS Excel'den telefon numaraları ile birlikte her alıcı için hazırladığınız mesaj kolonlarını da aynı anda seçip **SMS Gönder** butonuna tıklayınız.

#### **Örnek Mesaj Metni:**

*Sayın Ozan Çetin, kalan borcunuz 45 TL dir. Sayın Hakan Gök, kalan borcunuz 67 TL dir.*

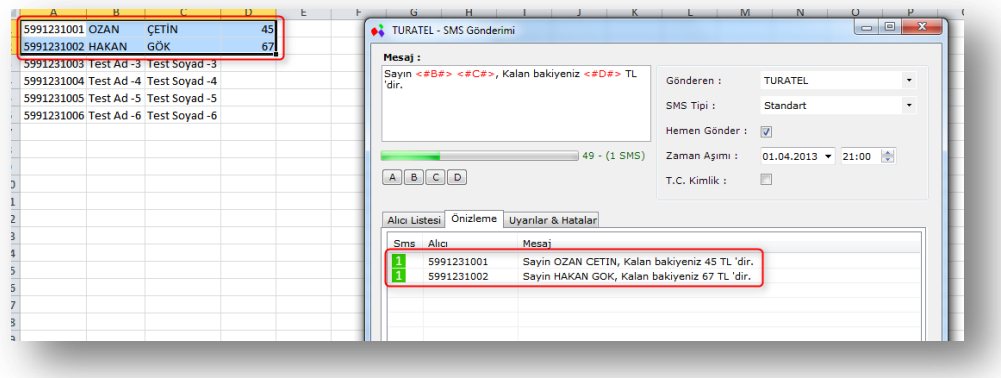

- MS Excel'den Alıcı numaraları seçiniz.
- **SMS Gönder** butonuna basınız.
- Mesaj metni içinde olmasını istediğiniz sütun harflerine tıklayınız.
- Göndermek istediğiniz mesaj metnini yazınız.

Parametrik gönderimlerde hazırladığınız mesajı ve SMS metnine göre Mesaj uzunluklarını **Önizleme** bölümüne tıklayarak görüntüleyebilirsiniz.

Sms gönderimi yapmak için **Gönder** butonuna tıkladığınızda, gönderime ait bilgi mesajı verilerek, gönderim işlemini onaylanmanız istenir.

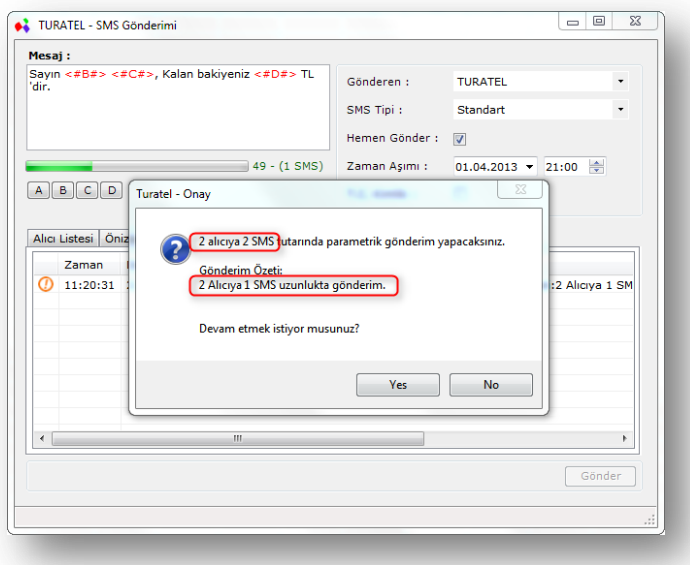

Gönderim işlemini onayladığınızda Mesaj metni Turatel'e iletilir ve iletildiğine dair bir "**Takip No"** geri döner. Bu takip numarası aynı zamanda gönderimin raporlamasında ya da ileri tarihli gönderimlerde gönderimin iptal edilmesi amacıyla da kullanılır.

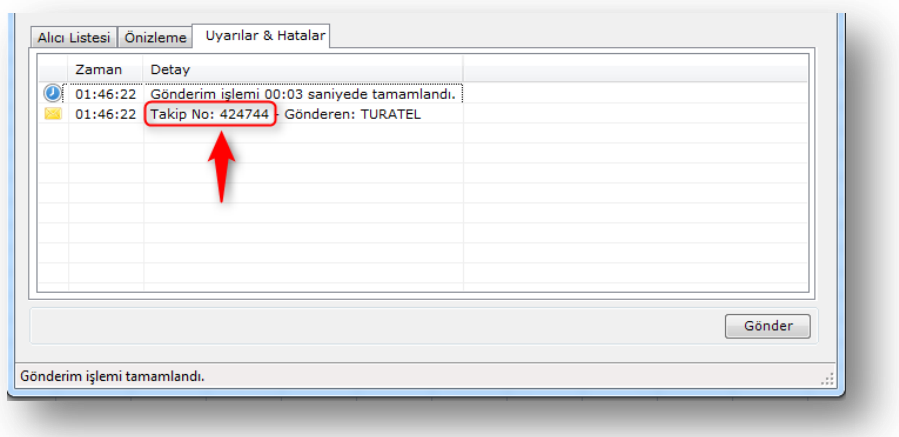

## <span id="page-13-0"></span>**Uyarılar ve Hatalar**

SMS gönderimi öncesinde ya da gönderim sırasında oluşacak uyarı ve hatalar bu bölümde görüntülenir.

#### **Örnek :**

- *Mesaj metni yazılmadan Gönder butonuna basılması.*
- *Parametrik gönderim yapılmadığı halde Önizleme bölümüne tıklanması.*
- *SMS Tipi seçiminde Türkçe desteği seçilmediği halde Mesaj metninde Türkçe karakter kullanılması.*
- *Uzun Mesaj metni gönderim izni verilmeden uzun mesaj metni yazılması.*
- *Gönderim yapıldıktan sonra alınan başarılı sonucun Takip numarasının görülmesi.*
- …

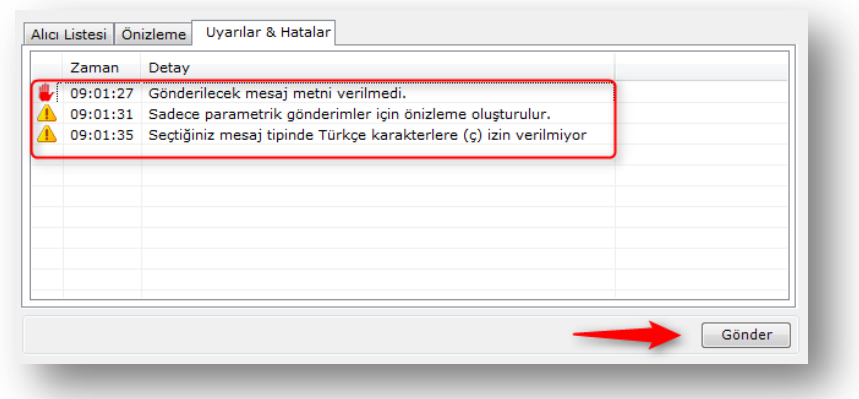

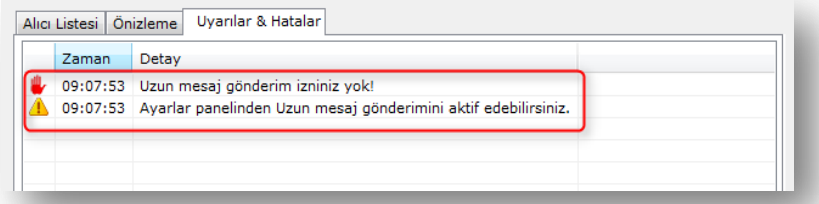

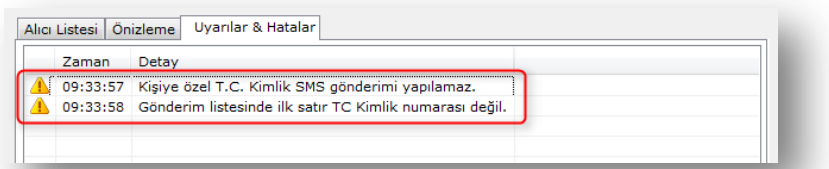

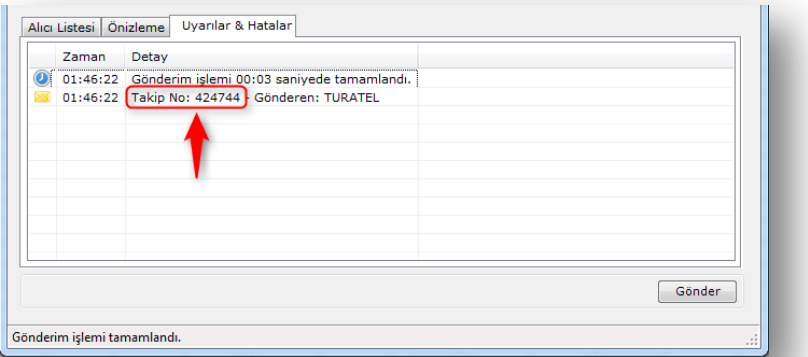

TURATEL Mobil Medya | MS Excel Client Kurulum ve Kullanım Kılavuzu

## <span id="page-14-0"></span>**Alıcı Listesi**

MS Excel'den gönderim yapılmak istenen sütunlar seçilerek, **SMS Gönder** butonuna basıldığında sistem öncelikle ilk satıra bakarak gönderim yapılacak alıcının bulunduğu sütunu tespit eder.

Alıcı numaraların bulunduğu kolon haricindeki diğer alıcı numaraların da listeye eklenmesini isterseniz "Evet" 'e tıklayınız. (Bu tür listelemede parametrik gönderim özelliği kapanır.)

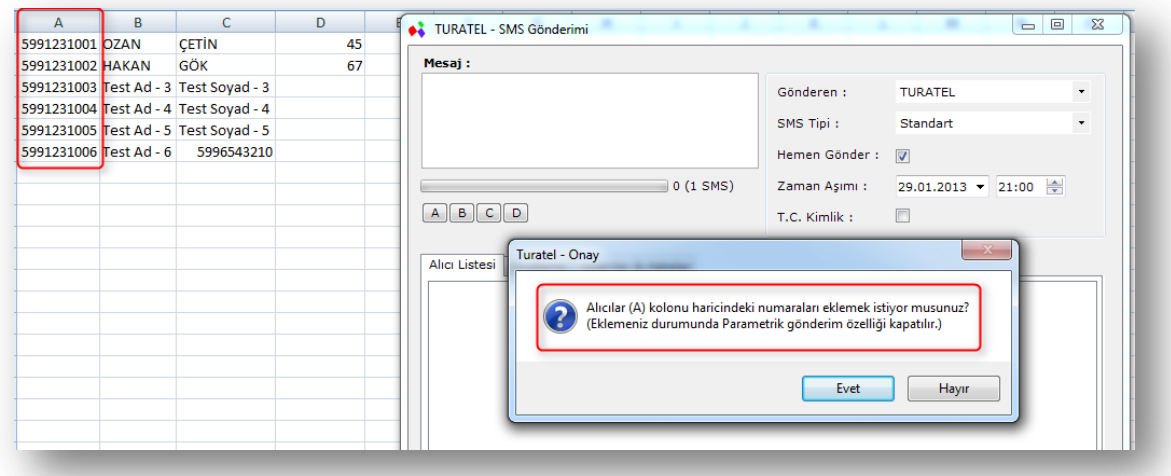

Alıcılar kolonu haricindeki numaralarda listeye yüklenecektir.

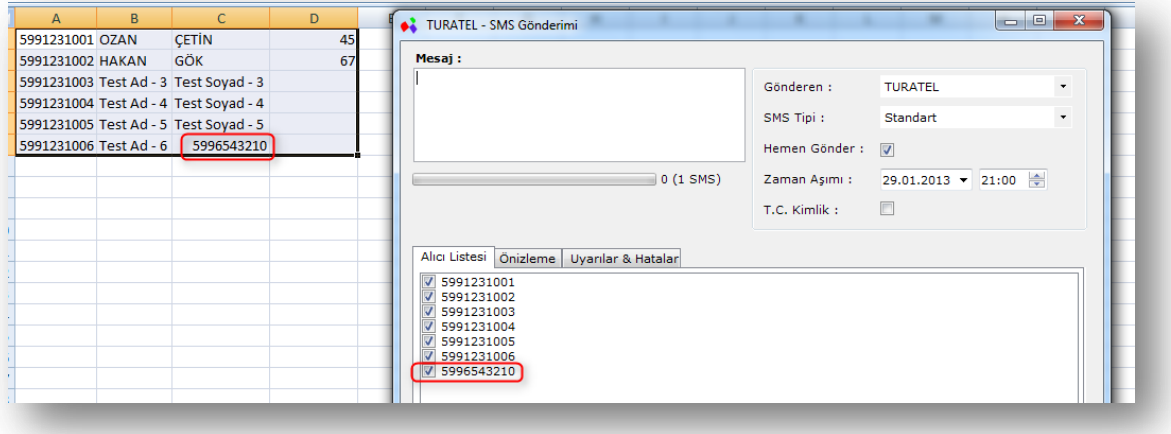

Alıcılar kolonunda bulunan hatalı girişler listeye alınmaz. Örneğin; resimdeki listede alıcı kolonunda "Test" yazısına rastlandığı için, bu satırı alıcı bilgisi olarak almaz.

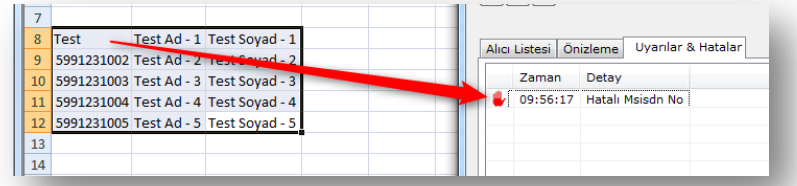

#### <span id="page-15-0"></span>**Gönderen Seçimi**

SMS gönderimi yapmadan önce sizin için tanımlanmış olan alfanumeriklerden birini seçiniz. Mesajlarınız alıcılarınıza seçtiğiniz bu başlık ile ulaşır.

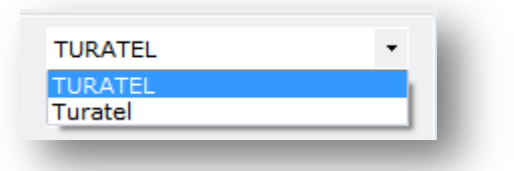

## <span id="page-15-1"></span>**Mesaj Tipi Seçimi**

#### **Standart**

Mesaj metni içerisinde Türkçe karakter kullanmanız durumunda bu karakterler İngilizce karakterlere çevrilerek alıcıya ulaştırılır.

#### **Flash**

Mesaj metninin alıcının telefonunda -*SMS menüsüne girmeden*- direkt açılması için kullanılır.

#### **Türkçe SMS & Türkçe Flash**

Mesaj metninde Türkçe karakter gönderilmesini sağlar.

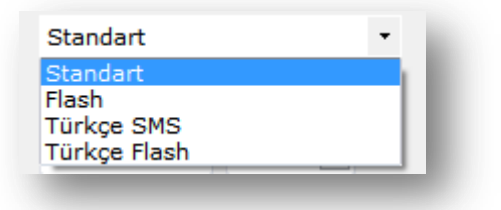

#### <span id="page-16-0"></span>**GSM 7 Bit Karakter Kümesi:**

Mesaj gönderimleri "GSM 7 Bit" karakter kümesini desteklemektedir. Karakter tablosu aşağıdaki gibidir.

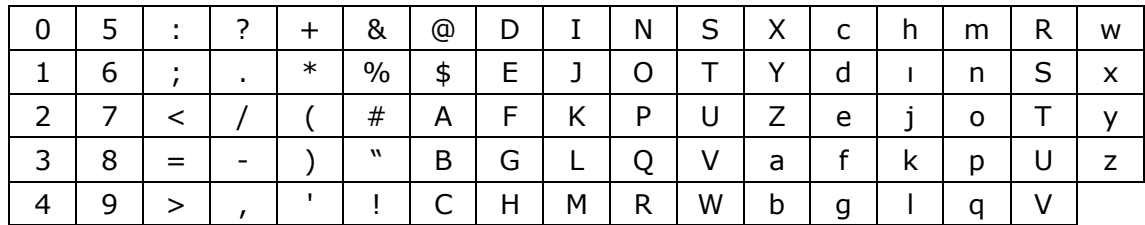

Gönderim sırasında **type** node'u **1** olarak verildiğinde; bu karakter kümesi haricinde bir sembol metinde yer aldığında hata alınacak ve gönderim başarısız olacaktır. Bu durumda GSM 7 Bit dışındaki karakterleri desteklemeye izin veren **type** node'u **2** olarak ayarlanabilir. Type = 2 gönderimlerde ise mesaj metni maximum 268 karaktere düşecek ve bu tablo haricindeki karakterlerden en az 1 tanesinin metinde olması istenecektir.

#### **XML formatını bozan karakterler:**

XML yapısına özel **<**,**>**, **&** vb özel karakterleri mesaj metni içinde kullandığınızda mutlaka HTML Encode işleminden geçirilmelidir:

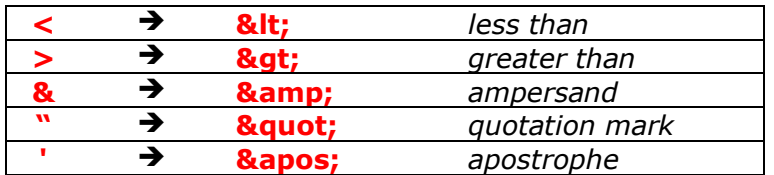

#### **Mesaj içerik uzunluğu:**

"*Standart*" veya "*Flash*" tipindeki bir SMS içerik uzunluğu 160 karakterdir.

160 karakter uzunluğunu geçen içeriklerin faturalandırılması aşağıdaki gibi olmaktadır. 160 karakteri geçen metinlerde 2. SMS'in başlangıç uzunluğu 153. karakterden başlayarak hesaplanacaktır.

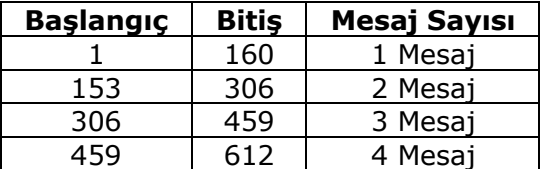

"*Türkçe*" veya "*Türkçe Flash*" tipindeki bir içerik 160 karaktere kadar yine 1 SMS olarak faturalandırılır. Maximum uzunluk 268 karakterdir. 160 karakter uzunluğunu geçen Türkçe SMS içeriklerinizin faturalandırması ise aşağıdaki gibi olacaktır.

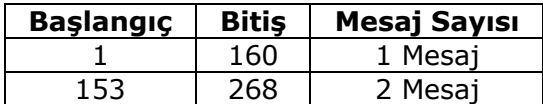

#### **Türkçe Gönderim (***GSM 7 Bit***):**

GSM 7 Bit Karakter Kümesi haricinde gönderim için **type** node'u **2** olarak verilmelidir. Bu aynı zamanda Türkçe karakterleri de içeren bir durumdur. **Type = 2** olarak verilen mesajların içinde mutlaka GSM 7 Bit Karakter Kümesi haricinde bir karakter bulunmak zorundadır. Olmadığı takdirde operatör tarafından gönderim yapılmayacak ve **-467** hatası verilecektir.

#### **2 karakter olarak hesaplanan semboller:**

Aşağıdaki karakterler operatör tarafından 2 karakter olarak hesaplanmaktadır.

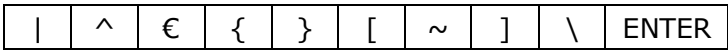

#### **TC Kimlik No'ya Mesaj Gönderimi:**

Servislerimizden TC Kimlik No ile Mesaj gönderimi yapabilirsiniz (*TC Kimlik No gönderimi parametrik gönderim türünü desteklememektedir*).

TC Kimlik No'ya Mesaj gönderimlerinde, TC Kimlik No'ya karşılık gelen GSM numarasına Mesaj gönderimi gerçekleştirilir. TC Kimlik No – GSM Numara eşleştirmesi ile ilgili detaylar aşağıda belirtilmiştir.

- TC Kimlik No'ya karşılık gelen GSM Numara sayısı 1 'den fazla ise;
	- o TC Kimlik No'ya gönderilen Mesaj başarısız olacaktır.
	- o Operatör'den TC Kimlik No'ya karşılık gelen tüm GSM numaralarına Mesaj gönderimi için yetki alındığında, Mesaj gönderimi başarılı sonuçlanacaktır.
- Operatör tarafından belirlenen kurallar çerçevesinde TC Kimlik No'ya karşılık gelen GSM numarasının yasal sahibi ve kullanıcısı aynı kişi olmak durumundadır. GSM numarasının yasal sahibi ile kullanıcısı farklı kişiler ise;
	- o TC Kimlik No'ya karşılık gelen hattın yasal sahibi ve kullanıcısı olarak kayıtlı olan GSM numaralarına Mesaj gönderimi yapılabilir. Hattın yasal sahibi olmayan kullanıcılarına Mesaj gönderimi gerçekleştirilmez.
	- o TC Kimlik No'ya karşılık gelen GSM numaraları içerisinde, hem yasal sahibi hem de kullanıcısı farklı GSM numaralarına Mesaj gönderimi için Operatör'den yetki alınması gerekmektedir.

Hattın yasal sahibi veya kullanıcısı; kurumsal anlamda kayıtlı hatlar ve hattın yasal sahibi olmadığı halde hattı kullanmak üzere kendisine tahsis edilmiş kurum çalışanları olarak düşünülebilir.

#### **Yurtdışı Mesaj Gönderimleri:**

Servislerimizden Yurtdışı GSM numaralarına mesaj gönderimi yapabilmek için GSM operatöründen özel yetki alınması zorunludur. Yurtdışı GSM gönderimlerinde numara girişi aşağıdaki şekilde yapılmalıdır.

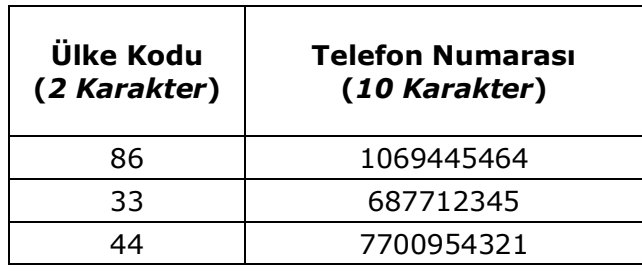

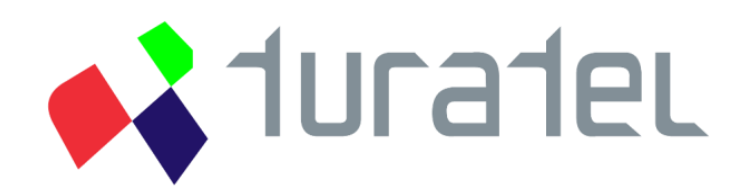

## Turatel Mobil Medya İletişim

F.Kerim Gökay Caddesi Erdem Sokak Necdet Kalkavan Plaza No:4 Kat:1-2 Altunizade / İSTANBUL

> Tel: +90 (216) 474 8888 Faks: +90 (216) 474 3172

<u>info@turatel.com.tr</u>

[destek@turatel.com.tr](mailto:destek@turatel.com.tr)